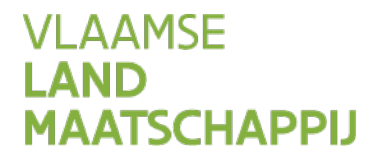

# **HANDLEIDING MTIL**

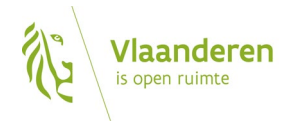

www.vlm.be

 $\overline{1}$ 

### **INHOUD**

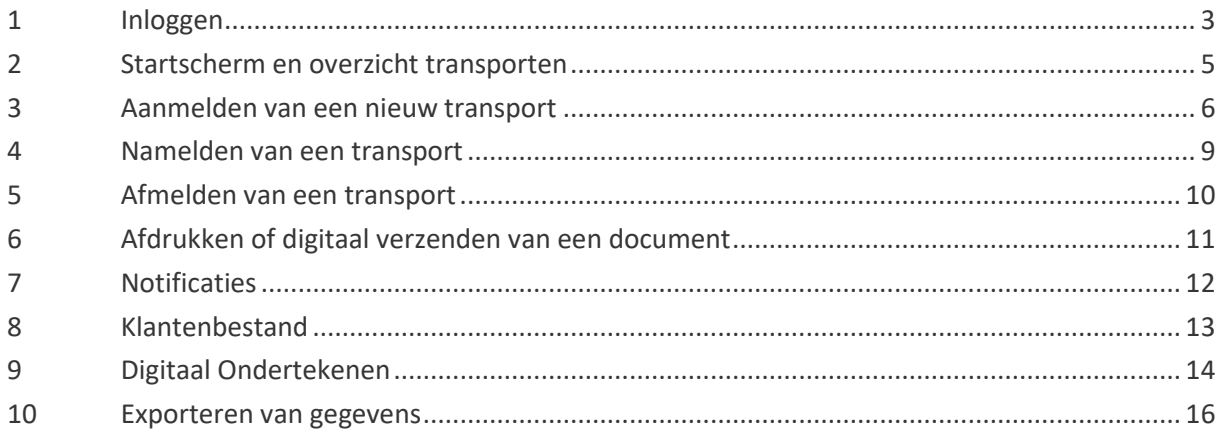

## <span id="page-2-0"></span>**1 INLOGGEN**

MTIL maakt deel uit van het Mestbankloket [\(www.mestbankloket.be\)](http://www.mestbankloket.be/). Nadat u zich er hebt [aangemeld,](https://www.vlm.be/nl/SiteCollectionDocuments/Mestbank/Algemeen/Handleidingen%20Mestbankloket/handleiding_aanmelden_Mestbankloket.pdf) komt u in de beveiligde omgeving van het Mestbankloket terecht.

Het eerste wat u moet doen is uw identificatiegegevens opzoeken. Dat doet u door zoektermen in te vullen. Klik op  $\bullet$ , om te bekijken op basis van welke termen u kunt zoeken. U kunt afhankelijk van uw rol, zoeken naar uw uitbatingsnummer als erkende mestvoerder, uw uitbatingsnummer als erkende verzender, of uw exploitatienummer als landbouwer, als u grensboer met Nederland bent. Als u meerdere rollen hebt, bijv. erkende verzender en uitbater van een verwerkingseenheid, log dan in met de rol waarmee u transporten wilt aanmelden.

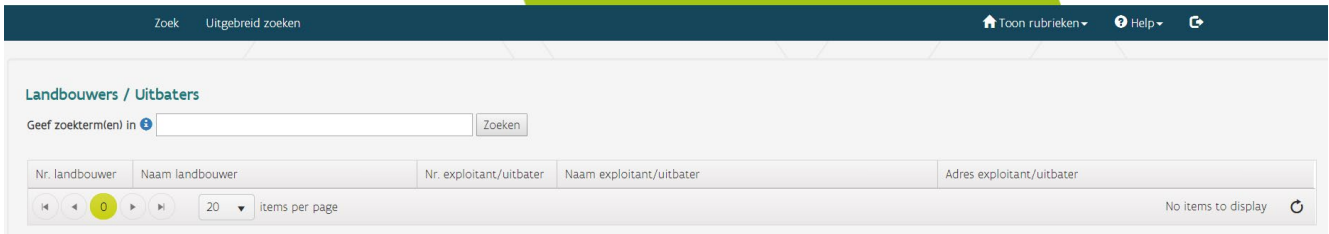

Vul uw zoekterm(en) in en klik vervolgens op zoeken. U krijgt dan een resultatenlijst te zien.

Als **erkende mestvoerder (begint met EM.)** of als **erkende verzender (begint met EV.)**, klikt u in de resultatenlijst op uw **uitbatingsnummer**. Als u **grensboer** bent, klikt u op uw **exploitatienummer**.

In het onderstaande voorbeeld, ziet u het scherm dat een erkende mestvoerder te zien krijgt. U krijgt ook zo'n scherm te zien.

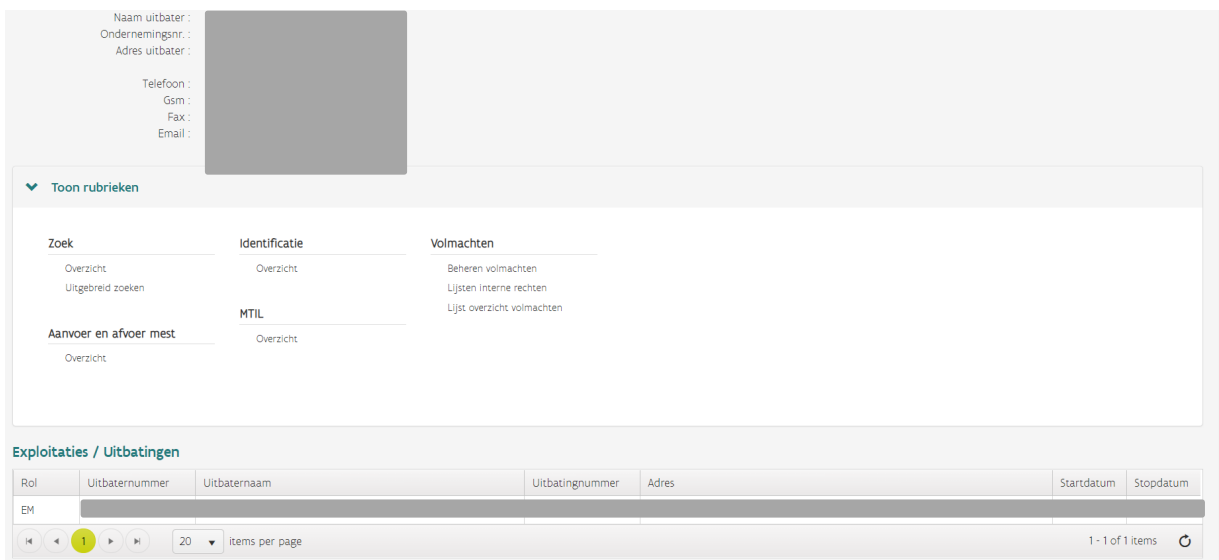

Klik daarna in de rubriek Exploitaties/Uitbatingen op uw uitbatings- of exploitatienummer, waarmee u in MTIL wilt inloggen. Dan verschijnen de rubrieken die voor u beschikbaar zijn:

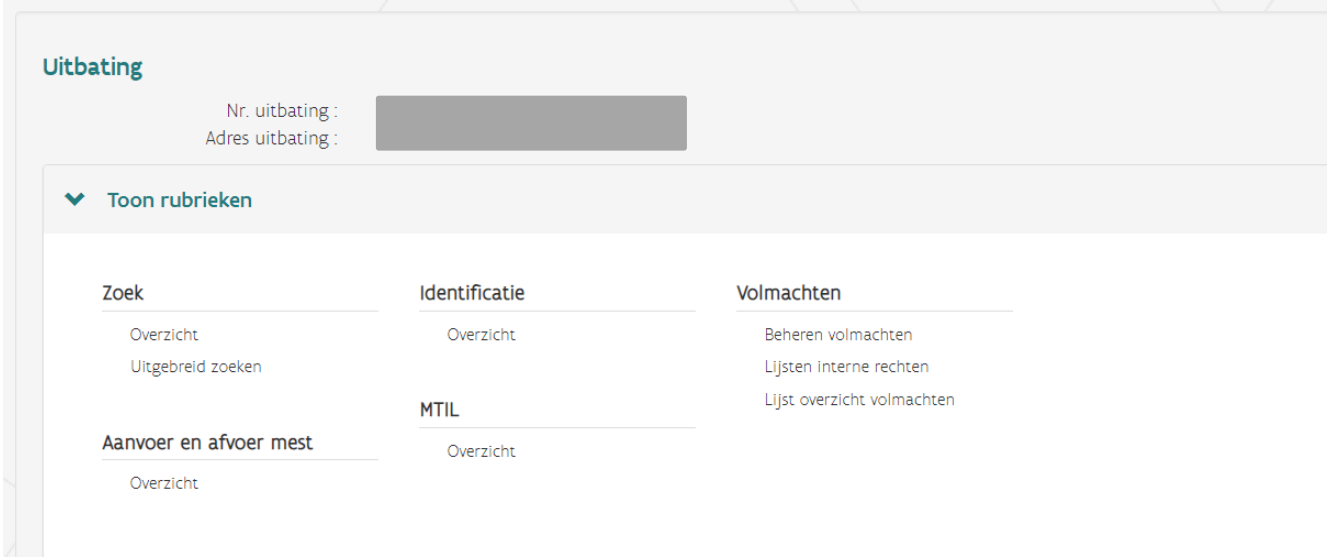

Kies in de rubriek MTIL voor *overzicht.*

U komt dan op het startscherm van MTIL (zie hoofdstuk 2) terecht. Op het startscherm vindt u het overzicht van uw al uitgevoerde transporten en vindt u ook nog een aantal andere functies die verder worden toegelicht.

## <span id="page-4-0"></span>**2 STARTSCHERM EN OVERZICHT TRANSPORTEN**

U kunt transporten opzoeken aan de hand van een aantal filters (aan de linkerkant van het scherm):

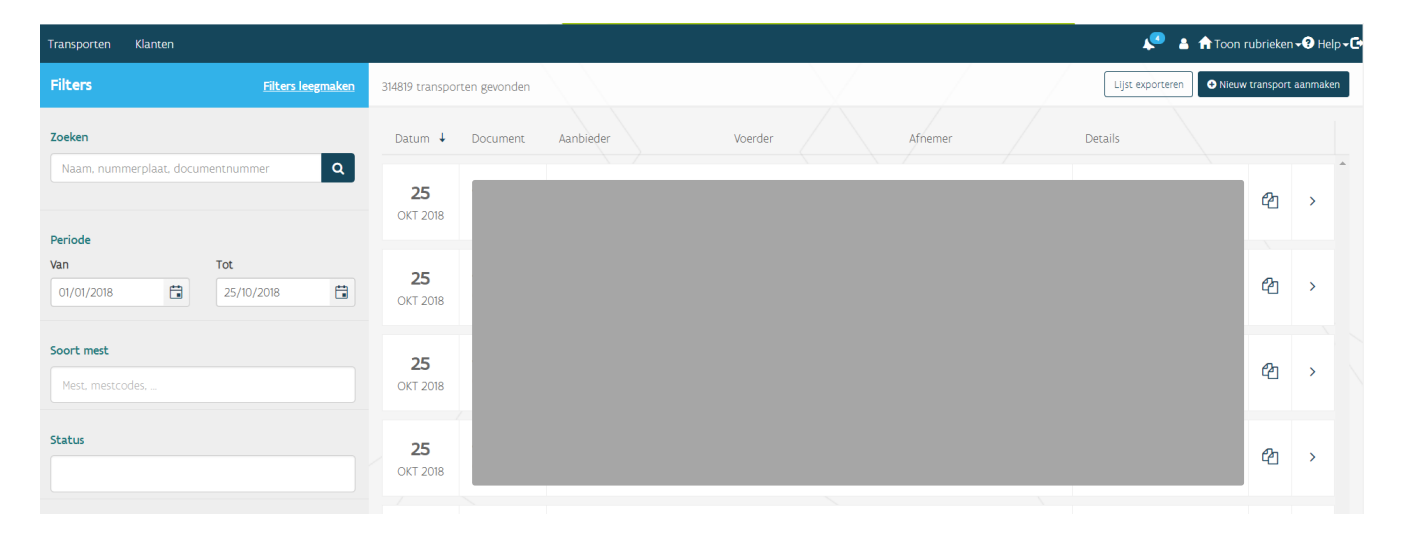

## <span id="page-5-0"></span>**3 AANMELDEN VAN EEN NIEUW TRANSPORT**

Het aanmelden van een nieuw transport gebeurt vanuit het startscherm. Klik rechtsboven op de knop 'Nieuw transport aanmaken'.

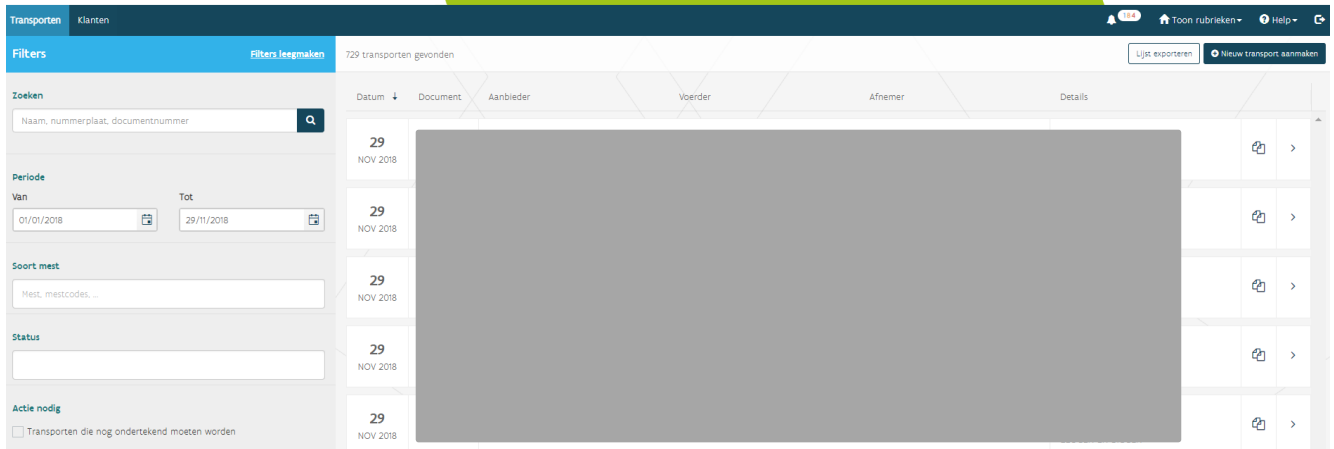

#### Vul de gegevens van het transport in:

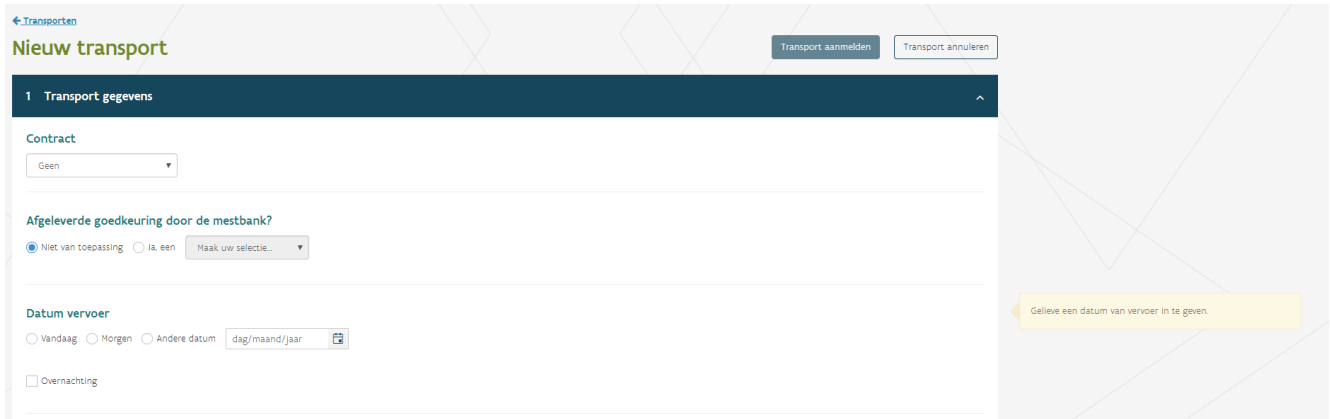

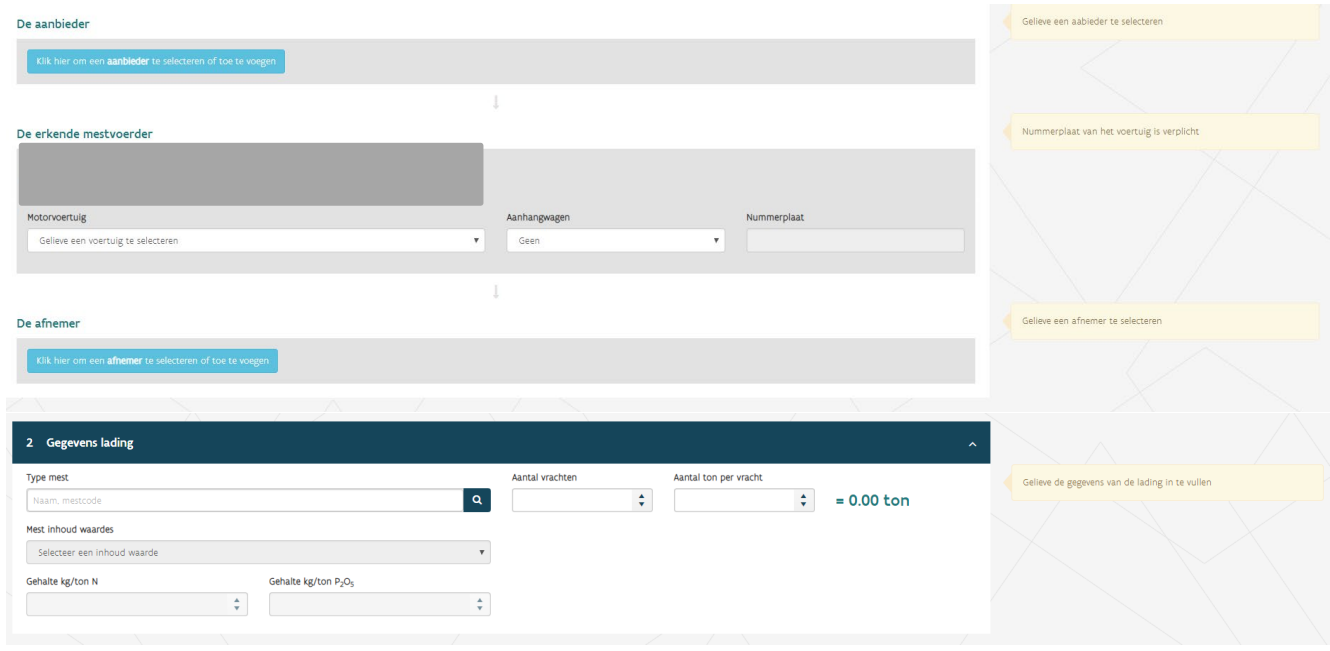

Kies na het invullen voor de knop 'Transport aanmelden' om het transport definitief in te dienen en aan te melden.

U kunt een nieuw transport ook aanmaken met de functie 'Transport dupliceren'. Daarvoor moet u eerst een bestaand vervoersdocument openen in het overzicht. Klik daarvoor rechts op het symbool met de twee over elkaar liggende pagina's.

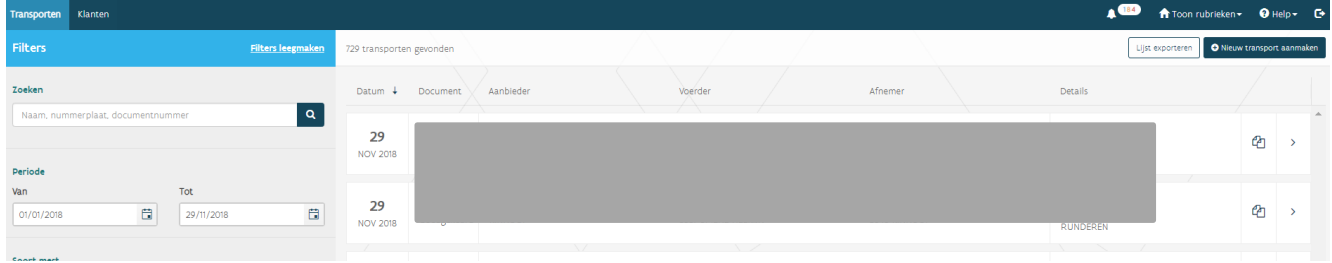

Dan komt u in het volgende scherm terecht.

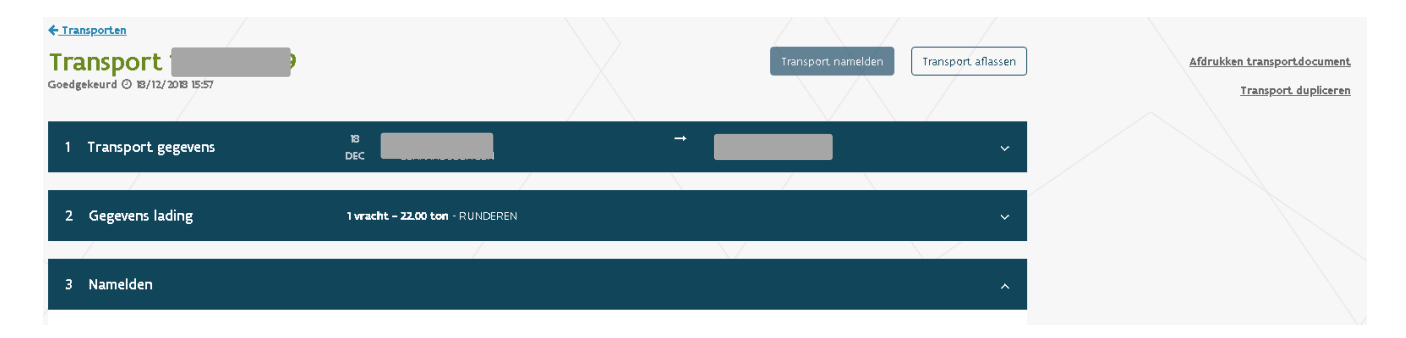

Via de link 'Transport dupliceren', die u rechtsboven op de pagina ziet, kunt u de gegevens van het openstaande transport kopiëren. Zo kunt u snel een nieuw mesttransport aanmelden. U moet dan alleen nog de datum van het vervoer en de tonnage aanpassen.

## <span id="page-8-0"></span>**4 NAMELDEN VAN EEN TRANSPORT**

Het namelden van een transport gebeurt vanuit het startscherm (zie hoofdstuk 2).

Zoek het document dat u wilt namelden op.

Dubbelklik op het betreffende lijntje. U krijgt dan het volgende scherm te zien:

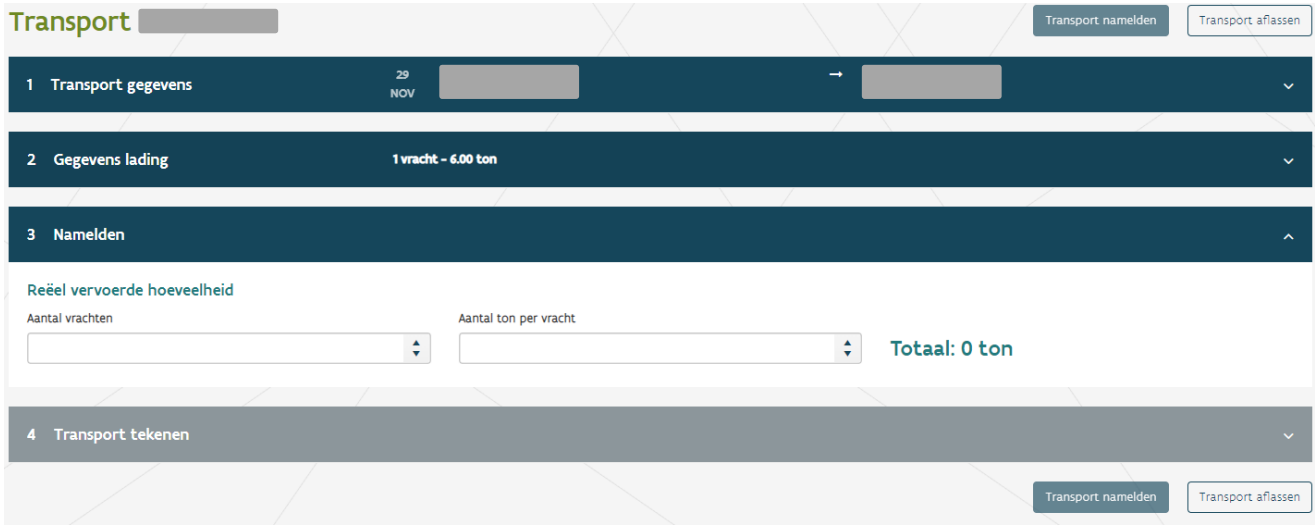

Vul in vak 3 de reëel vervoerde hoeveelheid in en klik op de knop 'Transport namelden'.

U kunt een document ook namelden door te klikken op het icoontje met de bel <sup>400</sup> in het startscherm (zie Hoofdstuk 7).

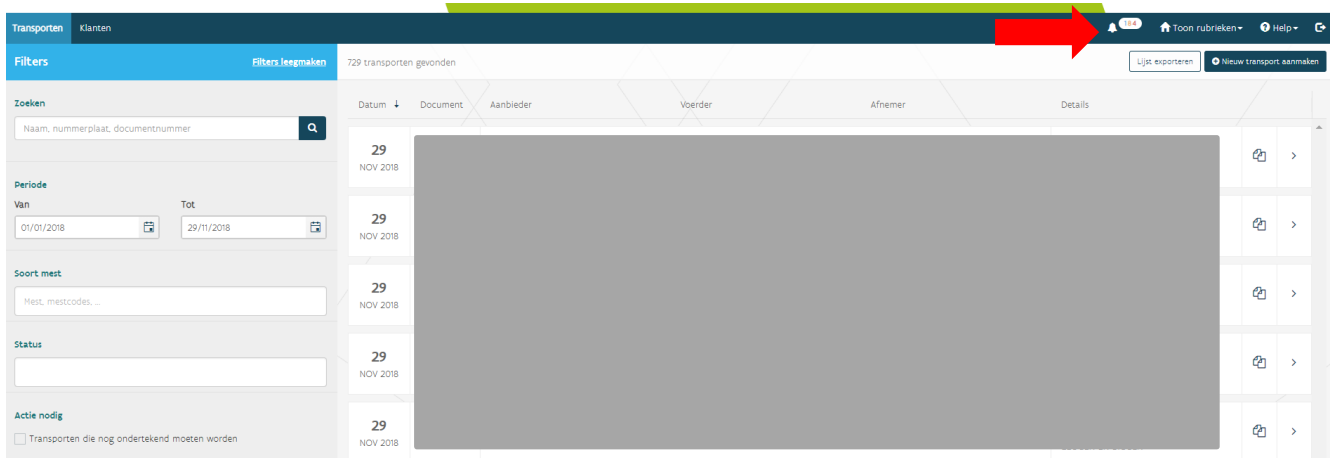

Transporten waarbij u bij de mestinhoud voor een dummy-waarde koos (zie onderstaand scherm), krijgen bij het namelden de status 'Voorlopig bevestigd'. Zodra de analysewaarden bekend zijn, worden die waarden door een achterliggende service aan het transportdocument gekoppeld en krijgt het document de status 'Nagemeld'. U moet m.a.w. zelf geen analysewaarden meer invullen voor die documenten.

#### Mest inhoud waardes

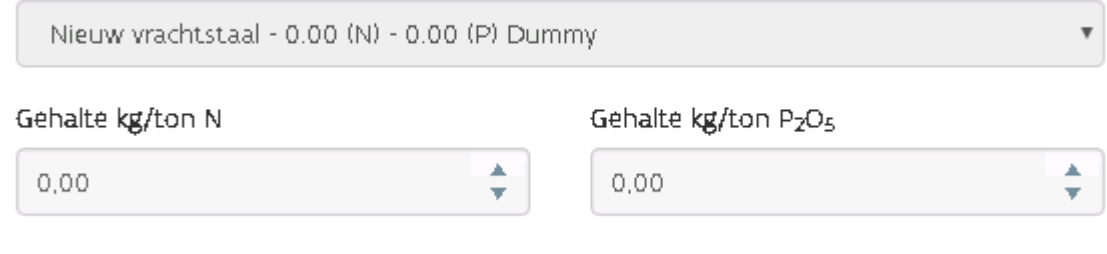

## <span id="page-9-0"></span>**5 AFMELDEN VAN EEN TRANSPORT**

Het afmelden van een transport dat niet doorgaat of doorgegaan is, gebeurt vanuit het startscherm (zie hoofdstuk 2).

Zoek het document dat u wilt afmelden op.

Klik op het betreffende lijntje. U krijgt dan het volgende scherm:

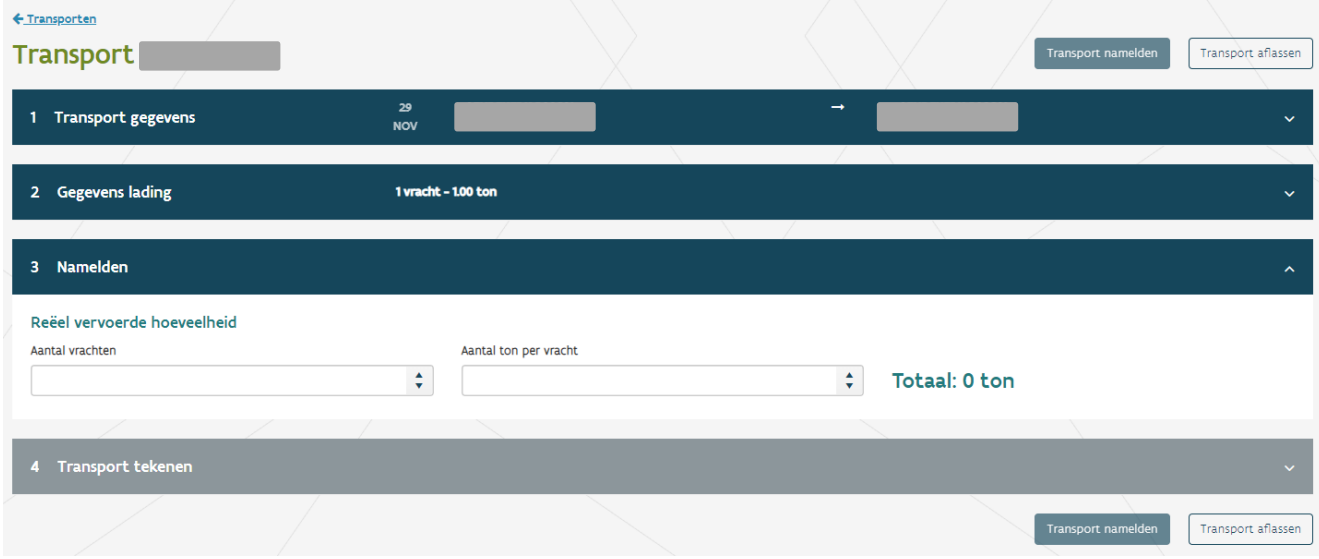

<span id="page-10-0"></span>Klik op de knop 'Transport aflassen'.

## **6 AFDRUKKEN OF DIGITAAL VERZENDEN VAN EEN DOCUMENT**

Het afdrukken van een transportdocument gebeurt vanuit het startscherm (zie hoofdstuk 2).

Zoek het document dat u wilt afdrukken op.

Dubbelklik op het betreffende lijntje. U krijgt dan volgend scherm:

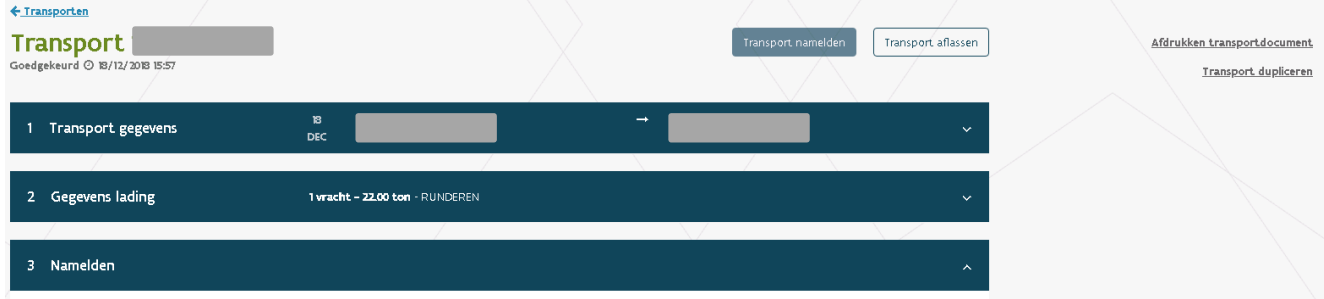

Klik op de link 'Afdrukken transportdocument' om het document af te drukken.

## <span id="page-11-0"></span>**7 NOTIFICATIES**

U ziet een bericht van een aantal meldingen op het startscherm naast het icoontje met de bel. Dat zijn meldingen van openstaande documenten en van meldingen die voor u belangrijk kunnen zijn.

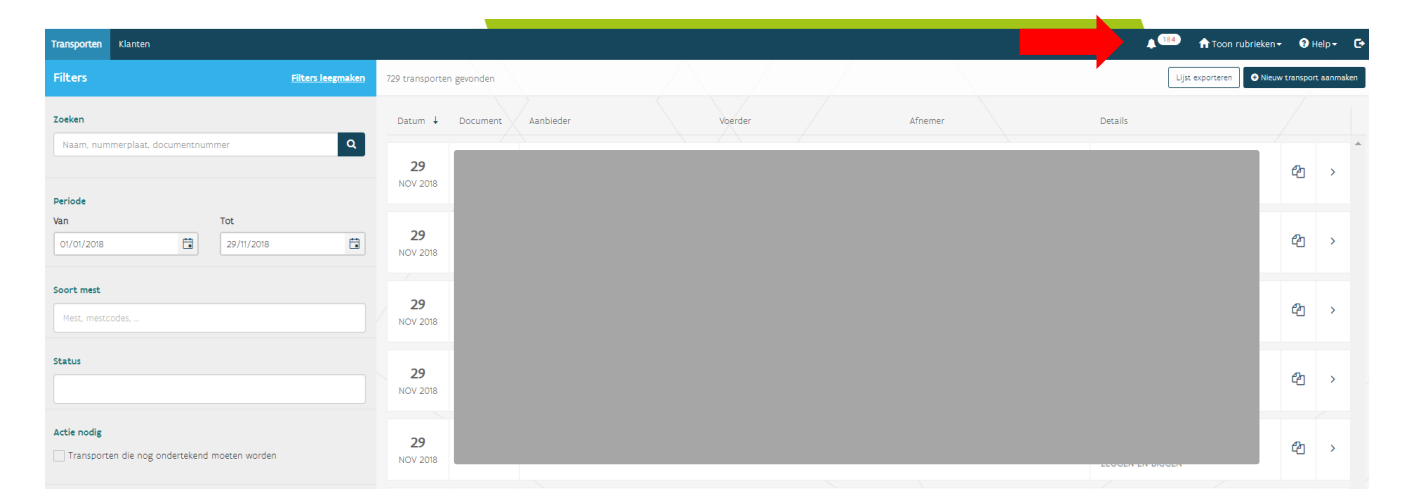

Klik op het icoontje om de details te bekijken:

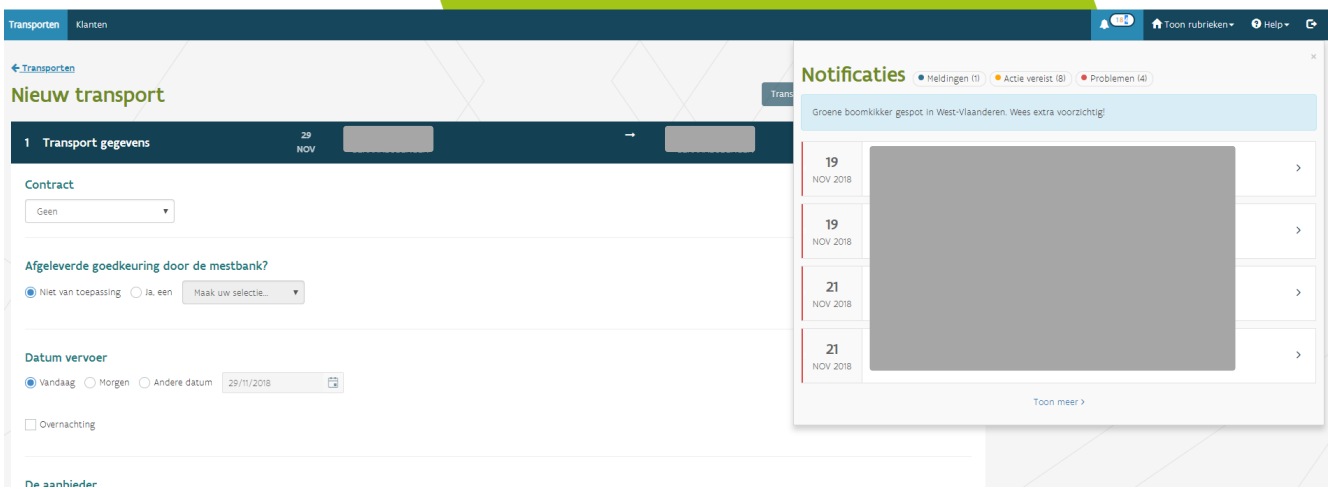

U kunt klikken op elk lijntje om het transport na te melden of af te melden.

## <span id="page-12-0"></span>**8 KLANTENBESTAND**

In het klantenbestand, ziet u een overzicht van uw aanbieders en afnemers. In dat klantenbestand staan de gegevens van de klanten waarvoor u eerder een transport hebt aangemeld en van de klanten van wie u de gegevens hebt toegevoegd. Dat klantenbestand vindt u terug op het startscherm in de rubriek 'Klanten'.

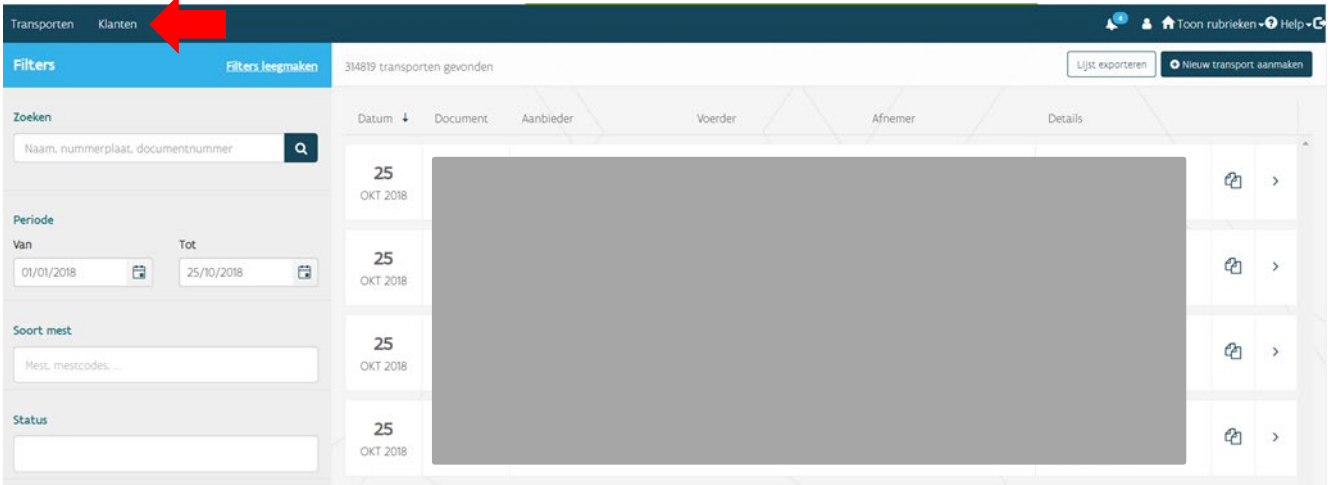

U kunt daar uw bestaande aanbieders en afnemers beheren. Zo kunt u hen een alias toekennen. U kunt er ook voor kiezen om partijen te verwijderen.

U kunt hier ook nieuwe aanbieders en afnemers toevoegen voordat u voor hen een nieuw transport aanmeldt. Kies voor de knop 'Nieuwe klant aanmaken':

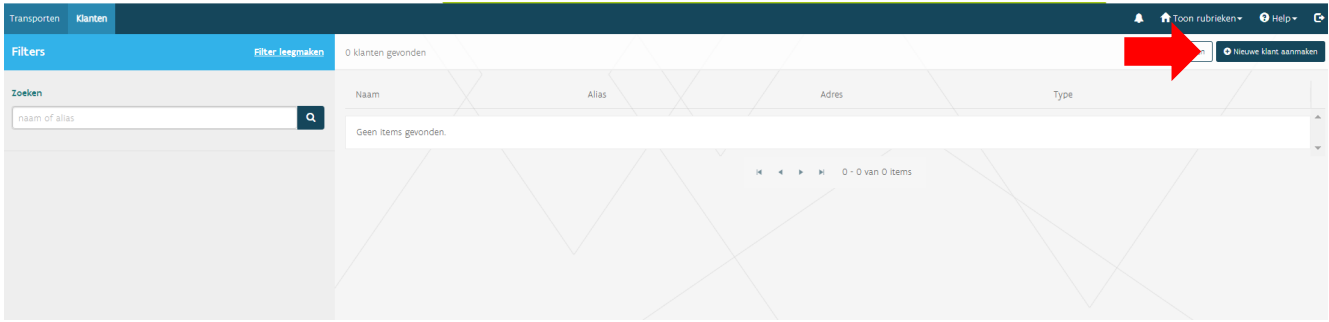

Selecteer vervolgens het type partij en vul alle gegevens verder aan.

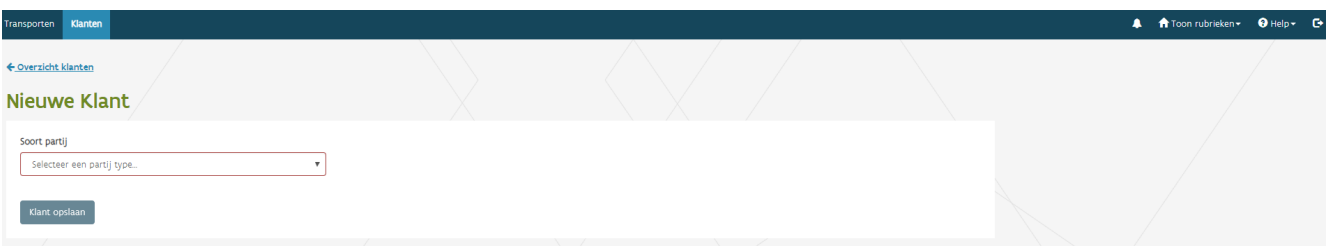

Het is wenselijk om voor al uw klanten een alias toe te voegen, om zo uw klanten sneller en gemakkelijker terug te vinden. Dat is zeker het geval als het over landbouwers gaat met meerdere exploitaties: u kunt dan in de alias best ook het adres van de exploitatie verwerken.

## <span id="page-13-0"></span>**9 DIGITAAL ONDERTEKENEN**

In MTIL kunnen alle partijen (aanbieder, afnemer, erkende mestvoerder, verzender en grensboer) transportdocumenten digitaal ondertekenen.

Bent u aanbieder of afnemer? U vindt MTIL op het Mestbankloket terug, door in te loggen op het Mestbankloket zoals beschreven in de rubriek [Inloggen.](#page-2-0) Het is belangrijk om bij het inloggen de exploitatie of uitbating te kiezen waarvoor u in MTIL wilt inloggen. Kies daarom na het inloggen, in de rubriek Exploitatie/Uitbatingen de exploitatie of uitbating waarvoor u digitaal mestafzetdocumenten in MTIL wilt ondertekenen. Pas na het aanklikken van de exploitatie of uitbating, verschijnt de rubriek MTIL.

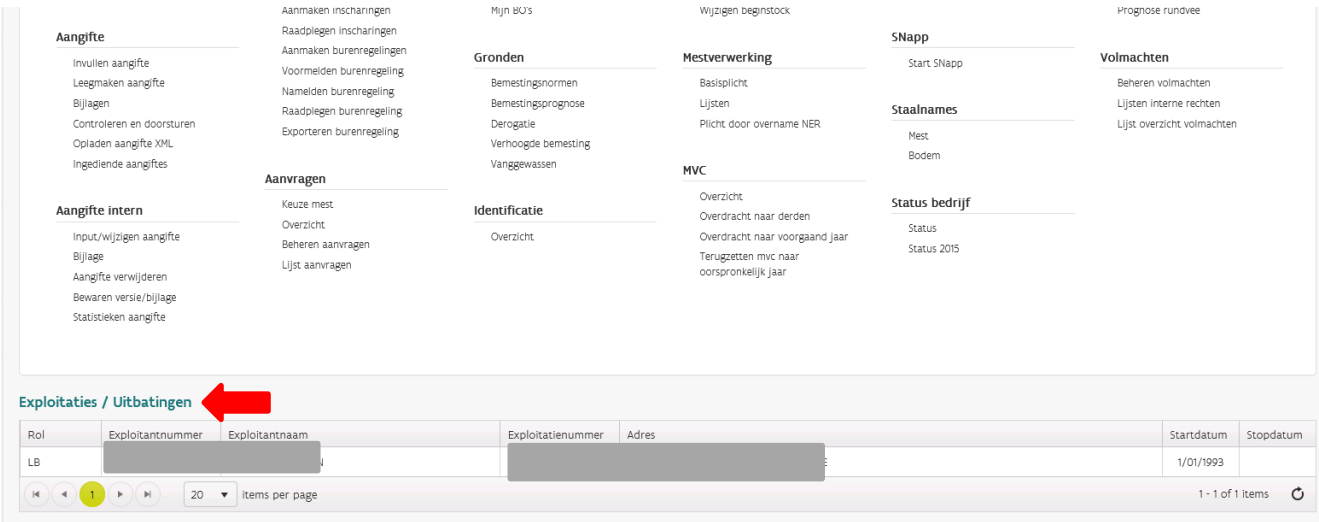

*Als u beschikt over meerdere exploitatie-of uitbatingsnummers, moet u per nummer apart inloggen. Als u op eenzelfde transportdocument met verschillende nummers voorkomt, moet u per exploitatie- of uitbatingsnummer opnieuw inloggen. Dat hoeft niet als aanbieder en afnemer hetzelfde exploitant- en exploitatienummer zijn.*

MTIL toont de transportdocumenten waarbij de gekozen exploitatie of uitbating aanbieder of afnemer is.

U kunt de nog niet ondertekende transporten altijd terugvinden, via de filter:

- Vul de periode in.
- Onder 'actie nodig', ziet u 'Transporten die nog ondertekend moeten worden' staan. Als u het vakje dat daarbij staat aanvinkt, krijgt u alleen de transporten te zien, die nog ondertekend moeten worden.

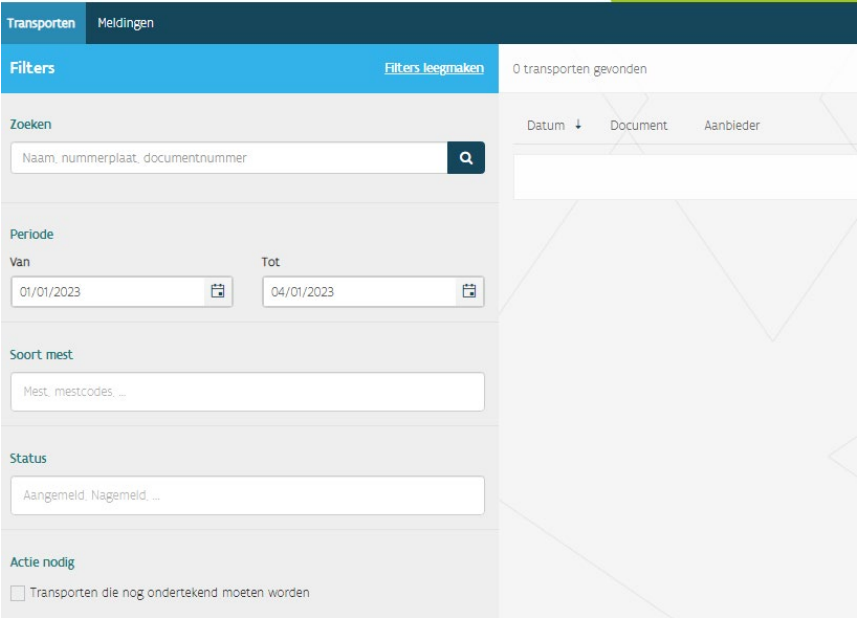

In het overzicht verschijnt een groen vinkje naast de betrokken partij die al digitaal ondertekend heeft. U kunt een transport ondertekenen, zodra het nagemeld is. Klik het document aan dat u wilt ondertekenen. Nadat het transport nagemeld is, wordt het vak 4 'Transport' tekenen' in MTIL beschikbaar en kan de betrokken partij het vakje aanvinken ter ondertekening:

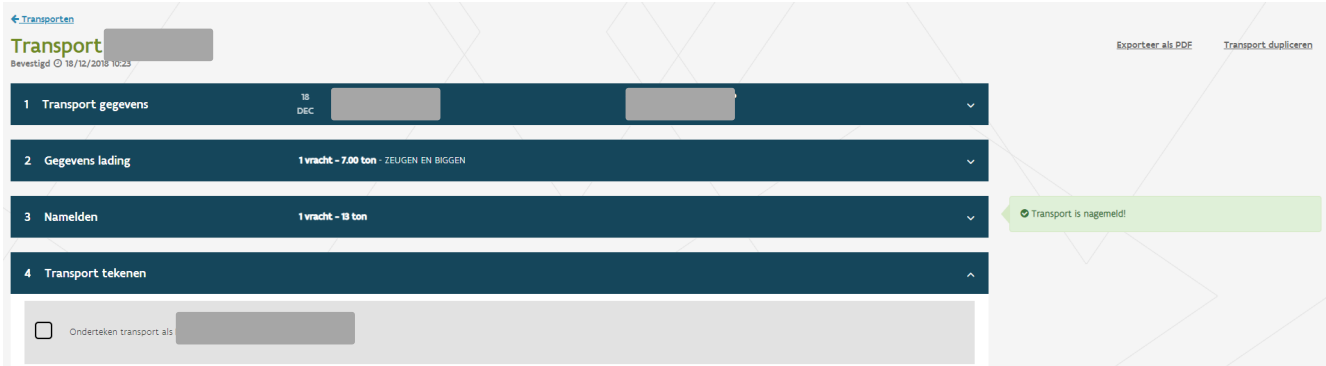

## <span id="page-15-0"></span>**10** EXPORTEREN **VAN GEGEVENS**

De gegevens van de transporten die u in MTIL aanmeldde, kunt u exporteren naar een Excel-file. U kunt hiervoor ook nog de datumfilter instellen als u enkel de transporten van een bepaalde periode wenst af te laden.

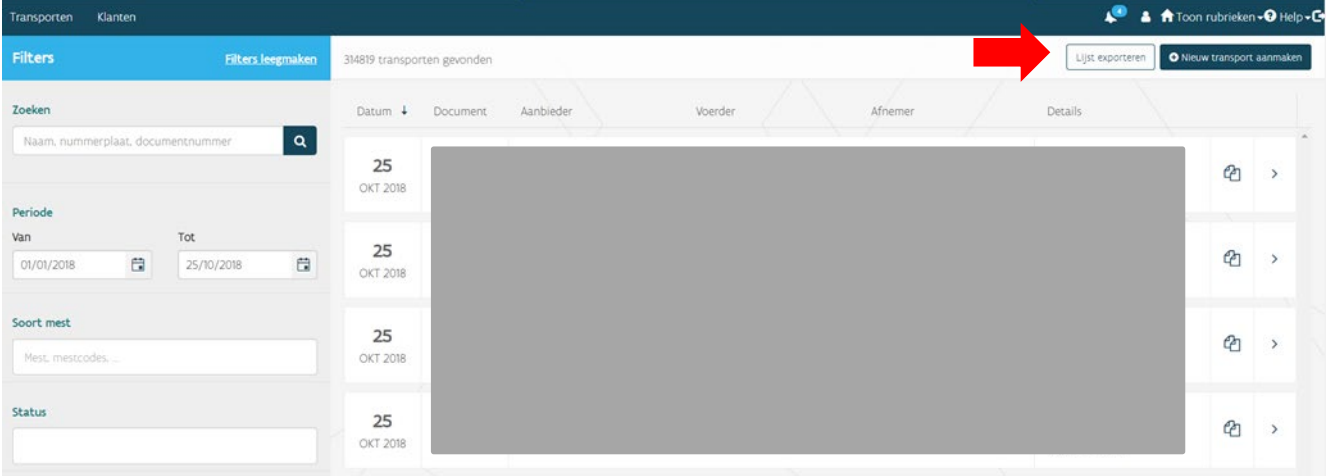